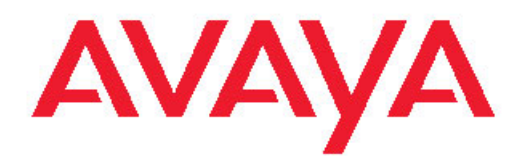

# **Installing and Configuring Avaya Aura™ Session Manager**

03-603473 Release 6.0 Issue 2 November 2010 <span id="page-1-0"></span>All Rights Reserved.

#### **Notice**

While reasonable efforts have been made to ensure that the information in this document is complete and accurate at the time of printing, Avaya assumes no liability for any errors. Avaya reserves the right to make changes and corrections to the information in this document without the obligation to notify any person or organization of such changes.

For full hardware support, please see the document, *Avaya Support Notices for Hardware Documentation*, document number 03–600759 on the Avaya support web site,<http://www.avaya.com/support>.

#### **Documentation disclaimer**

Avaya shall not be responsible for any modifications, additions, or deletions to the original published version of this documentation unless such modifications, additions, or deletions were performed by Avaya. End User agree to indemnify and hold harmless Avaya, Avaya's agents, servants and employees against all claims, lawsuits, demands and judgments arising out of, or in connection with, subsequent modifications, additions or deletions to this documentation, to the extent made by End User.

#### **Link disclaimer**

Avaya is not responsible for the contents or reliability of any linked Web sites referenced within this site or documentation(s) provided by Avaya. Avaya is not responsible for the accuracy of any information, statement or content provided on these sites and does not necessarily endorse the products, services, or information described or offered within them. Avaya does not guarantee that these links will work all the time and has no control over the availability of the linked pages.

### **Warranty**

Avaya provides a limited warranty on this product. Refer to your sales agreement to establish the terms of the limited warranty. In addition, Avaya's standard warranty language, as well as information regarding support for this product, while under warranty, is available to Avaya customers and other parties through the Avaya Support Web site: [http://www.avaya.com/support.](http://www.avaya.com/support) Please note that if you acquired the product from an authorized Avaya reseller outside of the United States and Canada, the warranty is provided to you by said Avaya reseller and not by Avaya.

### **Licenses**

THE SOFTWARE LICENSE TERMS AVAILABLE ON THE AVAYA WEBSITE, [HTTP://SUPPORT.AVAYA.COM/LICENSEINFO/](http://www.avaya.com/support/LicenseInfo) ARE APPLICABLE TO ANYONE WHO DOWNLOADS, USES AND/OR INSTALLS AVAYA SOFTWARE, PURCHASED FROM AVAYA INC. ANY AVAYA AFFILIATE, OR AN AUTHORIZED AVAYA RESELLER (AS APPLICABLE) UNDER A COMMERCIAL AGREEMENT WITH AVAYA OR AN AUTHORIZED AVAYA RESELLER. UNLESS OTHERWISE AGREED TO BY AVAYA IN WRITING, AVAYA DOES NOT EXTEND THIS LICENSE IF THE SOFTWARE WAS OBTAINED FROM ANYONE OTHER THAN AVAYA, AN AVAYA AFFILIATE OR AN AVAYA AUTHORIZED RESELLER, AND AVAYA RESERVES THE RIGHT TO TAKE LEGAL ACTION AGAINST YOU AND ANYONE ELSE USING OR SELLING THE SOFTWARE WITHOUT A LICENSE. BY INSTALLING, DOWNLOADING OR USING THE SOFTWARE, OR AUTHORIZING OTHERS TO DO SO, YOU, ON BEHALF OF YOURSELF AND THE ENTITY FOR WHOM YOU ARE INSTALLING, DOWNLOADING OR USING THE SOFTWARE (HEREINAFTER REFERRED TO INTERCHANGEABLY AS "YOU" AND "END USER"), AGREE TO THESE TERMS AND CONDITIONS AND CREATE A BINDING CONTRACT BETWEEN YOU AND AVAYA INC. OR THE APPLICABLE AVAYA AFFILIATE ("AVAYA").

Avaya grants End User a license within the scope of the license types described below. The applicable number of licenses and units of capacity for which the license is granted will be one (1), unless a

different number of licenses or units of capacity is specified in the Documentation or other materials available to End User. "Designated Processor" means a single stand-alone computing device. "Server" means a Designated Processor that hosts a software application to be accessed by multiple users. "Software" means the computer programs in object code, originally licensed by Avaya and ultimately utilized by End User, whether as stand-alone products or pre-installed on Hardware. "Hardware" means the standard hardware originally sold by Avaya and ultimately utilized by End User.

#### **Concurrent User License**

Concurrent User License (CU). End User may install and use the Software on multiple Designated Processors or one or more Servers, so long as only the licensed number of Units are accessing and using the Software at any given time. A "Unit" means the unit on which Avaya, at its sole discretion, bases the pricing of its licenses and can be, without limitation, an agent, port or user, an e-mail or voice mail account in the name of a person or corporate function (e.g., webmaster or helpdesk), or a directory entry in the administrative database utilized by the Software that permits one user to interface with the Software. Units may be linked to a specific, identified Server.

### **Copyright**

Except where expressly stated otherwise, no use should be made of materials on this site, the Documentation(s) and Product(s) provided by Avaya. All content on this site, the documentation(s) and the product(s) provided by Avaya including the selection, arrangement and design of the content is owned either by Avaya or its licensors and is protected by copyright and other intellectual property laws including the sui generis rights relating to the protection of databases. You may not modify, copy, reproduce, republish, upload, post, transmit or distribute in any way any content, in whole or in part, including any code and software. Unauthorized reproduction, transmission, dissemination, storage, and or use without the express written consent of Avaya can be a criminal, as well as a civil, offense under the applicable law.

#### **Third-party components**

Certain software programs or portions thereof included in the Product may contain software distributed under third party agreements ("Third Party Components"), which may contain terms that expand or limit rights to use certain portions of the Product ("Third Party Terms"). Information regarding distributed Linux OS source code (for those Products that have distributed the Linux OS source code), and identifying the copyright holders of the Third Party Components and the Third Party Terms that apply to them is available on the Avaya Support Web site: [http://www.avaya.com/support/Copyright/.](http://www.avaya.com/support/Copyright/)

### **Preventing toll fraud**

"Toll fraud" is the unauthorized use of your telecommunications system by an unauthorized party (for example, a person who is not a corporate employee, agent, subcontractor, or is not working on your company's behalf). Be aware that there can be a risk of toll fraud associated with your system and that, if toll fraud occurs, it can result in substantial additional charges for your telecommunications services.

#### **Avaya fraud intervention**

If you suspect that you are being victimized by toll fraud and you need technical assistance or support, call Technical Service Center Toll Fraud Intervention Hotline at +1-800-643-2353 for the United States and Canada. For additional support telephone numbers, see the Avaya Support Web site:<http://www.avaya.com/support/>. Suspected security vulnerabilities with Avaya products should be reported to Avaya by sending mail to: securityalerts@avaya.com.

### **Trademarks**

Avaya Aura™ is a registered trademark of Avaya Inc. in the United States of America and/or other jurisdictions.

All other trademarks are the property of their respective owners.

### **Downloading documents**

For the most current versions of documentation, see the Avaya Support Web site:<http://www.avaya.com/support>

### **Contact Avaya Support**

Avaya provides a telephone number for you to use to report problems or to ask questions about your product. The support telephone number is 1-800-242-2121 in the United States. For additional support telephone numbers, see the Avaya Web site: [http://www.avaya.com/](http://www.avaya.com/support) [support](http://www.avaya.com/support)

### **Contents**

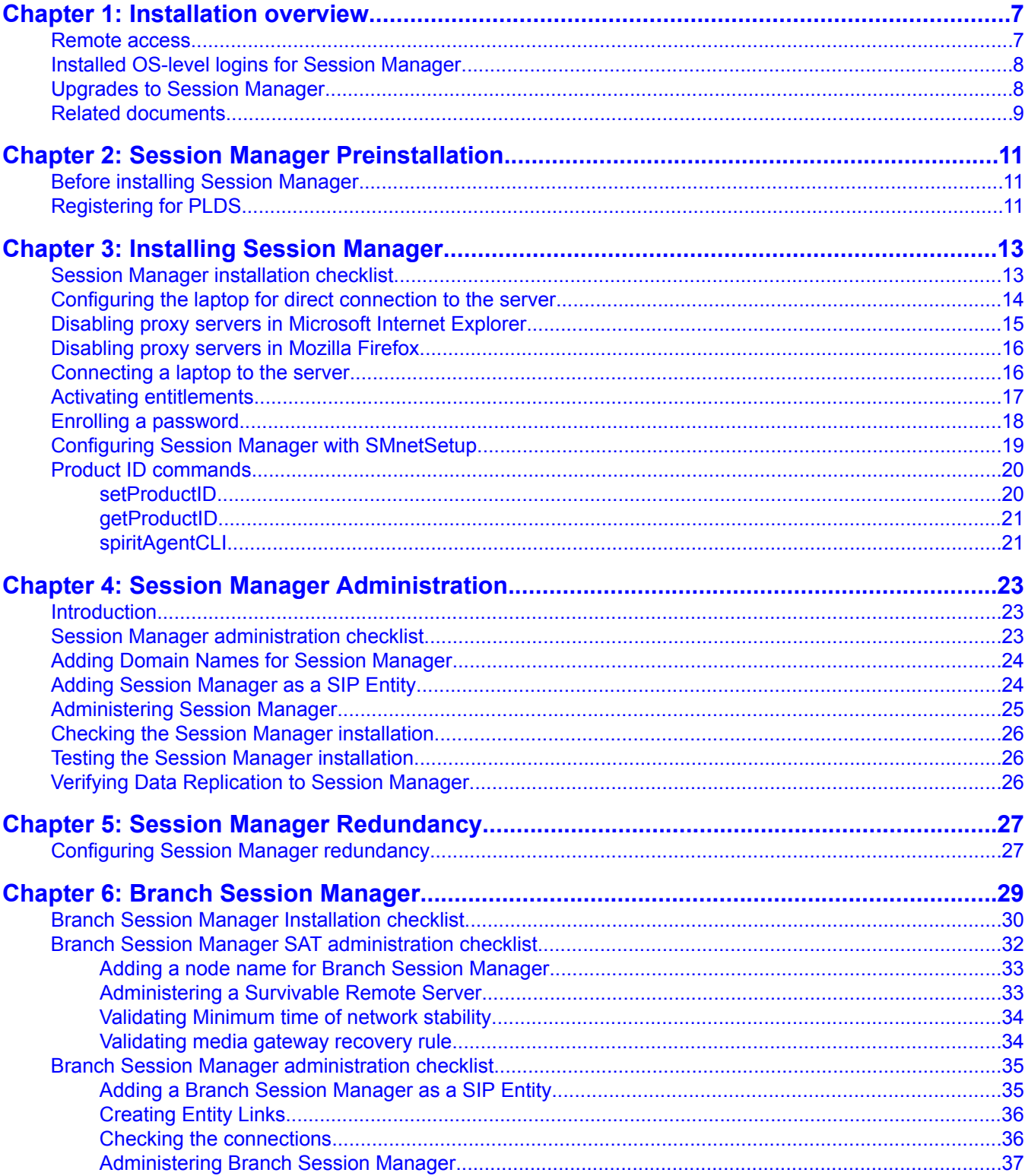

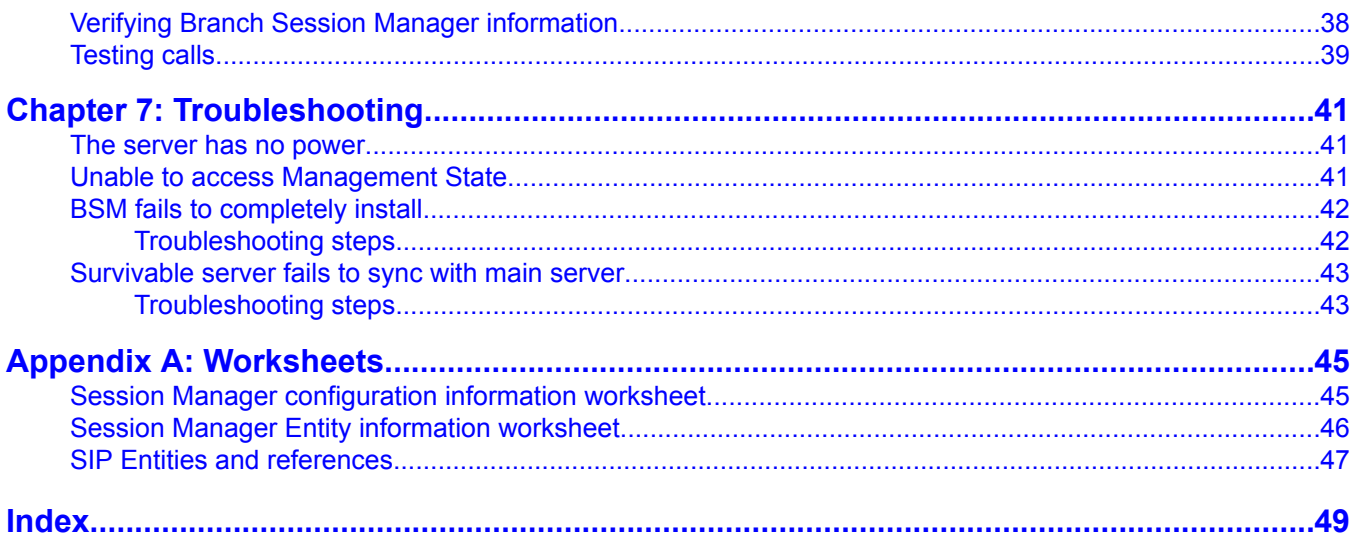

# <span id="page-6-0"></span>**Chapter 1: Installation overview**

This guide contains the installation and initial administration information for Avaya Aura™Session Manager Release 6.0. It also contains the information needed to install, configure, and administer a survivable remote server.

Avaya Aura™ System Manager Release 6.0 manages up to six Session Manager instances. You can set up and administer the Session Managers concurrently.

The Session Manager application is installed on the Avaya S8800 server. The server is shipped with all of the required components and software applications installed. The server connects to the customer's network and the System Manager server using CAT5 Ethernet cables provided by the customer. Remote access is through the network only; modem access is not supported.

Starting with Release 6.0, the PCI hardware version of the SM100 security module was converted to a software module running on the Session Manager server. The SM100 PCI hardware version is no longer used. The software version of the Security Module uses the Eth2 network interface for SIP traffic.

## $\bullet$  Note:

Customers must have the Linux Operating System Kickstart DVD and the Session Manager Software CD on-site for advanced installation issues and/or catastrophic failure. The software is available for download from PLDS.

System Manager must be installed and on the customer's network prior to starting Session Manager installation.

## **Remote access**

The Secure Access Link (SAL) uses the customer's existing Internet connectivity for remote support and alarming. All communication is outbound from the customer's environment using encapsulated Hypertext Transfer Protocol Secure (HTTPS). The SAL requires upload bandwidth (customer to Avaya/Partner) of at least 90 KB/s (720 KB/s) with latency no greater than 150 ms (round trip).

Business Partners without a SAL Concentrator must provide their own IP-based connectivity (for example, B2B VPN connection) to deliver remote services.

Direct SSH access to Session Managers is available from all servers.

# <span id="page-7-0"></span>**Installed OS-level logins for Session Manager**

For security purposes, the **root** login has been disabled on the Session Manager. The following is a list of logins which are created during the Session Manager software installation:

- **craft** This is an Avaya services login which accesses the system remotely for troubleshooting purposes. The Avaya Password Change System changes the password associated with this login to a random value every 82 days.
- **sroot** This is an Avaya services root permission login which accesses the system remotely for troubleshooting purposes. The sroot login cannot be accessed directly from a login prompt except at the server console. The Avaya Password Change System changes the password associated with this login to a random value every 82 days.
- *customer* The *customer* login is created by the SMnetSetup script. During execution of SMnetSetup, the customer access login defaults to *cust*. It is the customer's responsibility to ensure the security of this login account. The customer login has permission to run tools on the Session Manager server which do not require root access.
- **CDR** User This login is a restricted shell login for the Call Detail Recording (CDR) feature which collects call data from the Session Manager server. This login is restricted to sftp access only.
- **asset**  This login is created during the installation of the Security Module software. Access to the system using this login is disabled by default.
- **spirit** This login is created by the Secure Access Link remote alarming and remote access module for Avaya services.
- **postgres** This login is created by the installation of the Session Manager software's PostgresSQL database system. Access to the system using this login is disabled.

## **Upgrades to Session Manager**

Upgrading to a new software release for Session Manager is described in *Upgrading Avaya Aura™ Session Manager* on the Avaya support web site, [http://www.avaya.com/support.](http://www.avaya.com/support) This document also contains the information for adding memory to the S8510 and S8800 servers for upgrading to Release 6.0 and later.

Installing service packs for Session Manager is described in *Installing Service Packs on Avaya Aura™ Session Manager* on the Avaya support web site,<http://www.avaya.com/support>

## **Note:**

System Manager must be upgraded prior to starting the installation process on the Session Manager(s).

## <span id="page-8-0"></span>**Related documents**

Session Manager comes with a complete set of documents. The following list provides the title, document number, and a brief description of all of the documents in the documentation set.

- *Avaya Aura™ Session Manager Overview* (03–603323) Provides descriptions of Session Manager and its components.
- *Installing and Configuring Avaya Aura™ Session Manager* (03–603473) Describes how to install Session Manager and the initial administration required.
- *Administering Avaya Aura™ Session Manager* (03–603324) Describes how to administer Session Manager through System Manager.
- *Administering Avaya Aura™ Communication Manager Server Options* (03–603479) Describes how to administer Communication Manager as a feature server, evolution server, or trunk gateway and the associated Session Manager administration.
- *Maintaining and Troubleshooting Avaya Aura™ Session Manager* (03–603325) Provides information on maintaining and troubleshooting Session Manager, including logging and alarming.
- *Security Design for Avaya Aura™ Session Manager* Provides information on making Session Manager secure on the network.

Installation overview

# <span id="page-10-0"></span>**Chapter 2: Session Manager Preinstallation**

## **Before installing Session Manager**

The following prerequisites must be met before Session Manager can be installed:

- The System Manager template must be installed and operating. To install the System Manager template, see *Installing and Upgrading Avaya Aura™ System Manager* on the Avaya support web site, <http://www.avaya.com/support>
- License activation code You should have a license activation code (LAC) before you install Session Manager. The LAC email recipients are identified during the order placement process.
- Network ports The document *Avaya Aura™ Session Manager: Port Matrix* identifies which network ports must be open in firewalls. This document is available to Avaya customers, associates, and business partners using the InSite Knowledge Management Database at <http://www.avaya.com/support>
- Access to the PLDS web site If you do not have access to the Product License Delivery System (PLDS) web site, see Registering for PLDS on page 11
- Make sure you have a reachable DNS server. Otherwise, you will not be able to complete the installation. Currently, System Manager and Session Manager only support DNS suffixes of up to 6 characters.

# **Registering for PLDS**

1. Go to the Avaya Product Licensing and Delivery System (PLDS) Web site ([https://](https://plds.avaya.com) [plds.avaya.com\)](https://plds.avaya.com).

You will be redirected to the Single sign-on (SSO) Web site.

- 2. Log in to SSO using SSO ID and Password. You will be redirected to the PLDS registration page.
- 3. If you are registering:
- as an Avaya Partner, enter the Partner Link ID. If you do not know your Link ID, send an e-mail to prmadmin@avaya.com.
- as a customer, enter one of the following:
	- Company Sold-To
	- Ship-To number
	- License Authorization Code (LAC)
- 4. Click **Submit**.

Avaya will send you the PLDS access confirmation within one business day.

# <span id="page-12-0"></span>**Chapter 3: Installing Session Manager**

The high-level installation steps are:

- Obtain and enter the networking and related information on the worksheets see [Worksheets](#page-44-0) on page 45
- Install the Session Manager server
- Administer the Session Manager
- Test the installation

The Session Manager application is installed on the Avaya S8800 server. The server is shipped with all of the required components and software applications.

# **Session Manager installation checklist**

You need a copy of this checklist for each Session Manager that will be installed.

The customer must have the Linux Operating System Kickstart DVD and the Session Manager Software CD on-site for advanced installation issues and/or catastrophic failures. The software is available for download from PLDS.

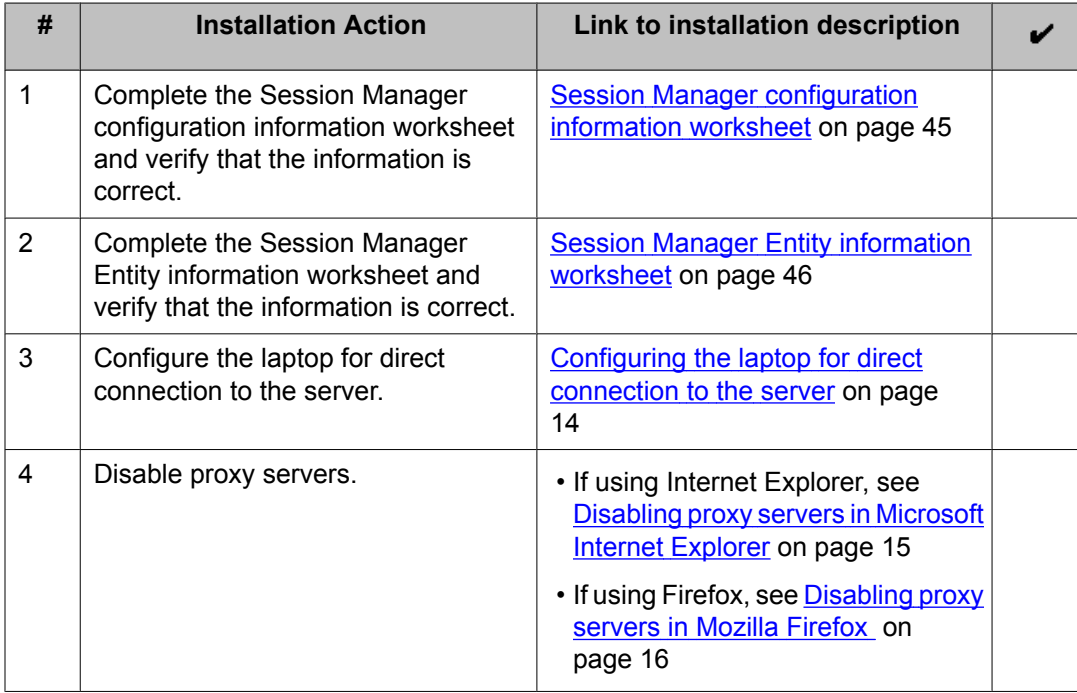

<span id="page-13-0"></span>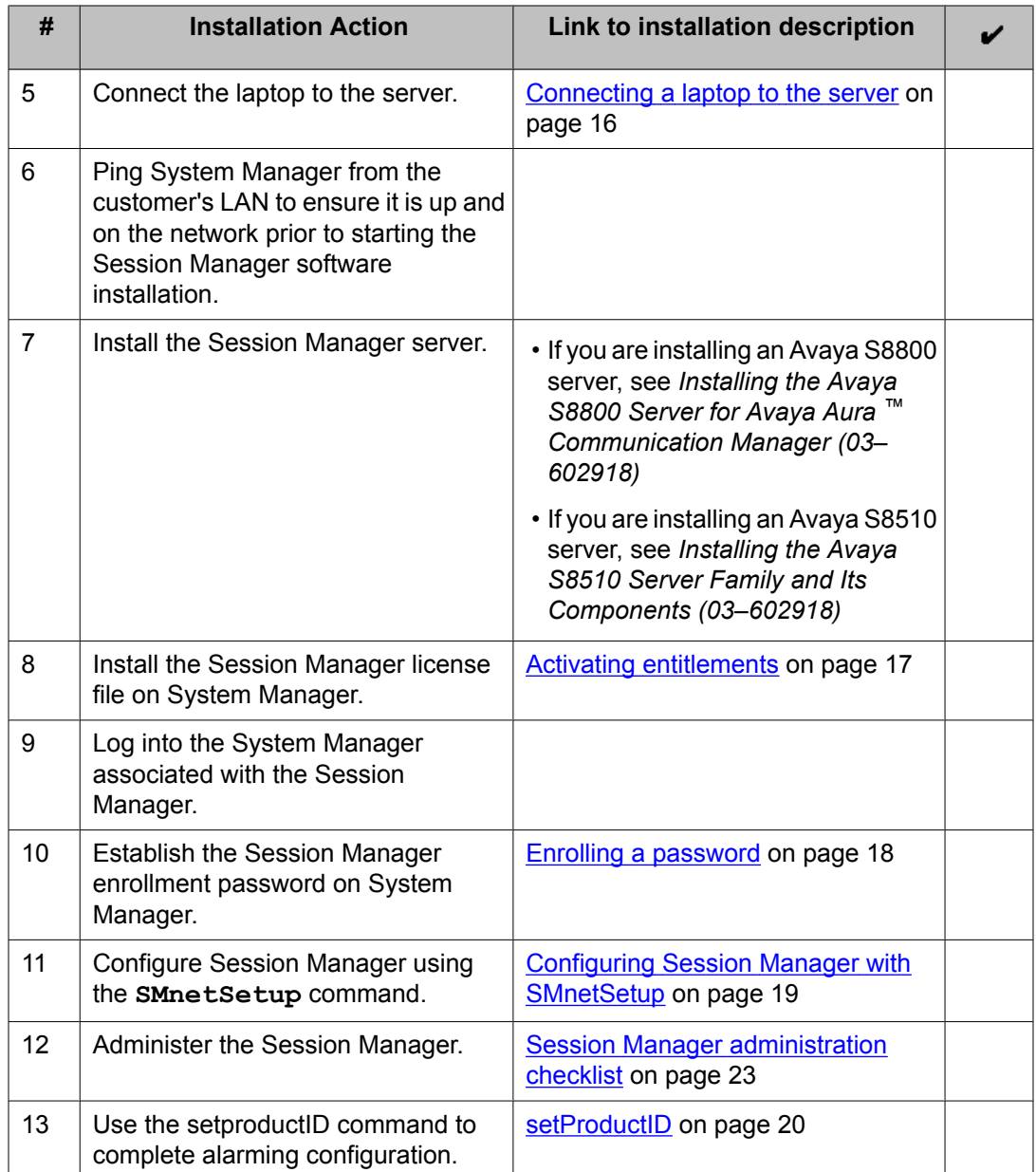

# **Configuring the laptop for direct connection to the server**

You must manually configure the IP address, subnet mask, and default gateway of the laptop before connecting the laptop to the server.

# <span id="page-14-0"></span> **Note:**

The following procedure is for Windows XP. The procedure may differ slightly for other versions of Windows.

- 1. On your laptop, right-click **My Network Places**, then click on **Properties**.
- 2. In the **Local Area Connection Status** dialog box, under the **General** tab, click **Properties**.
- 3. In the **Local Area Connection Properties** dialog box, under the **General** tab, click **Properties**.
- 4. Click on **Internet Protocol (TCP/IP)** from the list of items.
- 5. Click **Properties**.
- 6. In the Internet Protocol (TCP/IP) Properties dialog box, under the **General** tab, select **Use the following IP address**.

![](_page_14_Picture_9.jpeg)

Do not click the **Alternate Configuration** tab.

- 7. In the **IP address** field, enter 192.11.13.5.
- 8. In the **Subnet mask** field, enter 255.255.255.252.
- 9. In the **Default gateway** field, enter 192.11.13.6.
- 10. Click **OK**

# **Disabling proxy servers in Microsoft Internet Explorer**

To connect directly to the services port, you must disable the proxy servers in Internet Explorer.

- 1. Start Internet Explorer.
- 2. Click **Tools** > **Internet Options**.
- 3. Click the **Connections** tab.
- 4. Click **LAN Settings**.
- 5. Clear the **Use a proxy server for your LAN** option.

# <span id="page-15-0"></span> **Tip:**

When you need to reenable the proxy server, select the **Use a proxy server for your LAN** option again.

6. Click **OK** to close each dialog box.

# **Disabling proxy servers in Mozilla Firefox**

To connect directly to the services port, you must disable the proxy servers in Firefox.

## $\bullet$  Note:

This procedure is for Firefox on a Windows-based laptop. The procedure may differ slightly if your laptop is running Linux or another operating system.

- 1. Start Firefox.
- 2. Click **Tools** > **Options**.
- 3. Select the **Advanced** option.
- 4. Click the **Network** tab.
- 5. Click **Settings**.
- 6. Select the **No proxy** option.

## **Tip:**

When you need to reenable the proxy server, select the appropriate option again.

7. Click **OK** to close each dialog box.

# **Connecting a laptop to the server**

### **Prerequisites**

- Make sure that you have an SSH application such as PuTTY installed on your laptop.
- Configure the IP settings of the laptop for direct connection to the server.
- Disable use of proxy servers.

<span id="page-16-0"></span>1. Connect the laptop to the services port (Eth1) with a standard or crossover Ethernet cable.

If you do not have a crossover cable, you can use an IP hub.

- 2. Start an SSH client application (i.e., PuTTY) session.
- 3. In the **Host Name (or IP Address)** field, enter 192.11.13.6. The system assigned the IP address 192.11.13.6 to the services port.
- 4. Verify that the protocol is **SSH**.
- 5. Verify that the **Port** is 22
- 6. Click on **Open**.

![](_page_16_Picture_8.jpeg)

The system displays the PuTTY Security Alert window the first time you connect to the server.

- 7. Click **Yes** to accept the server's host key and display the PuTTY window.
- 8. Login using **craft** (Session Manager) or **admin** (System Platform/System Manager).
- 9. When you are finished with the session, enter exit to close PuTTY.

## **Activating entitlements**

When entitlements are successfully activated, PLDS sends an Activation Record to the customer registered with the entitlements by an e-mail. The e-mail also contains the license file. You need to install the license on the License Host (WebLM server) to use the licenses.

### **Prerequisites**

You must have License Activation Codes (LACs) and the Host ID of the WebLM server (i.e., System Manager Server) on which you want to install the licenses.

- 1. Enter  $http://plds.avaya.com$  in the web browser to access the Avaya PLDS Web site.
- 2. Enter your Login ID and password to log on to the PLDS Web site.
- 3. Enter the License activation code (LAC) that you have received through an e-mail in the **LAC(s)** field in the Quick Activation section.
- 4. Enter the host information.
- <span id="page-17-0"></span>5. Click **Next** to validate the registration detail.
- 6. Enter the System Manager or other WebLM server information. The Host ID is the MAC address from the machine hosting the WebLM server. Click on the **Help** link and follow the instructions on how to obtain the MAC address.
- 7. Enter the number of licenses you want to Activate.
- 8. Read and accept the Avaya Legal Agreement.
- 9. Send a confirmation e-mail:
	- a. Enter any additional certificate recipient e-mail addresses in the **E-mail to:** field.
	- b. Enter Comments (optional).
	- c. Click **Finish**.
- 10. Click **View Activation Record** and verify the information.

## **Enrolling a password**

Enrolling a password allows the establishment of "trust" between the System Manager and Session Manager servers. The Trust Management Enrollment Password is required for installing and configuring the Session Manager software.

- 1. On the System Manager console, select **Security** > **Certificates** > **Enrollment Password**.
- 2. If a password already exists and the **Time Remaining** is not 0, click **Done** and skip the remaining steps. The enrollment password is already valid. Make note of the password displayed on the screen for future reference.
- 3. In the **Password expires in** box, select a value from the drop-down menu for the time when the password should expire.
- 4. If a password already exists, copy it to the **Password** box.
- 5. If a password does not exist, do one of the following:
	- Click **Generate** if you wish to use a randomly generated string as a password , or
	- Enter a password in the **Password** field and click **Done**.

## $\bullet$  Note:

The system updates the time displayed next to the **Time remaining** label with the value selected in the **Password expires in** field.

You *must* remember this password. You need to provide it as input at the time of installing Session Manager.

## <span id="page-18-0"></span>**Configuring Session Manager with SMnetSetup**

Session Manager has the following configuration as shipped from the factory:

- System Name avaya-asm
- Eth0 192.168.0.2/24
- Eth1 192.11.13.6/30
- DNS Domain localdomain
- DNS Server 127.0.0.1
	- 1. Cable the Ethernet Ports to the customer's Local Area Network:
		- a. GB1 = Eth0 (Management interface)
		- b. GB3 = Eth2 (Security Module)
	- 2. Install the cables to access the Session Manager server using a laptop or USB keyboard, mouse, and monitor.
	- 3. Log into the Linux console of the Session Manager server using **craft** or **sroot**.
	- 4. Enter the command **./SMnetSetup**
	- 5. Refer to the Session Manager [configuration](#page-44-0) information worksheet on page 45 for the information required by SMnetSetup:
		- a. Enter the Session Manager server hostname.
		- b. Enter the Session Manager IP address (Mgmt).
		- c. Enter the Netmask.
		- d. Enter the Gateway IP address.
		- e. Enter the Network Domain.
		- f. Enter the Primary DNS server.
		- g. Enter the Secondary DNS (if applicable).
		- h. Enter the Tertiary DNS (if applicable).
		- i. When prompted, press Enter.
		- j. Configure the local time zone.
		- k. Enter **y** to continue.
- <span id="page-19-0"></span>l. When prompted for **Disable NTP?**, enter **no**.
- m. Enter the NTP server.
- n. Enter the Secondary NTP server (if applicable).
- o. Enter the Tertiary NTP server (if applicable).
- p. When prompted, create a customer account with a password.
- q. Enter the System Manager IP Address.
- r. Enter the System Manager FQDN.
- s. Verify your settings.
- t. Enter the enrollment password.
- 6. At this point, the system configures itself. The configuration takes approximately 25 minutes to complete.
- 7. When prompted to reboot, enter  $\gamma$  and press Enter. The reboot takes about 10 minutes to complete.
- 8. Wait until the login screen appears, then continue with the next step in the Session Manager installation checklist.

# **Product ID commands**

At installation time, the new system needs to be registered using the Functional Location (FL) and product type. During installation, a Product ID will be provided for each managed element for alarm reporting. Product IDs (or Alarm IDs) are assigned to the various managed elements and are used in identifying the source of an alarm for each installed server.

The CLI commands **setProductID** and **getProductID** set and read the Product ID for the managed elements. The CLI command **spiritAgentCLI** assigns the resident Secure Access Link (SAL) Product ID. All of these commands must be run as either sroot, root, or craft.

The **setProductID** and **getProductID** commands run on Session Manager and the System Manager virtual machine which is running on System Platform. The commands will not run on the System Platform virtual machines (DOM–0/CDOM).

## **setProductID**

Use **setProductID** to set the Product ID for reporting alarms for managed elements. The parameter to this command starts with the number **8**. The Product ID is the 10–digit unique customer Product ID.

### <span id="page-20-0"></span>**Syntax**

setProductID ASM | SM | SMELEM  $\beta$ xxxxxxxxx

![](_page_20_Picture_192.jpeg)

### **Example**

setProductID ASM 89876543216

## **getProductID**

Use getProductID to view the Product ID for reporting alarms for managed elements.

### **Syntax**

getProductID ASM | SM | SMELEM

**ASM** Displays the Session Manager Product ID (Session Manager only)

- **SM** Displays the System Manager Product ID (System Manager only)
- **SMELEM** Displays the Session Manager Element Manager Product ID (System Manager only)

## **spiritAgentCLI**

Use **spiritAgentCLI** to set and view the Product ID in order to report alarms for a managed element. The parameter to this command starts with the number **5**. The Product ID is displayed when the command is entered with no parameters.

### **Syntax**

spiritAgentCLI [ alarmId *5xxxxxxxxxx* ]

### **alarmId** *5xxxxxxxxxx* Sets the SAL Agent Product ID to the value specified by *5xxxxxxxxxxx*.

## **Example**

spiritAgentCLI

spritAgentCLI alarmId 59876543215

# <span id="page-22-0"></span>**Chapter 4: Session Manager Administration**

## **Introduction**

After Session Manager installation, perform the following basic administrative steps at customer site:

- 1. Add SIP Domains
- 2. Add Session Manager as SIP entities
- 3. Administer Session Manager instance(s)

For details on the following, refer to *Administrating Avaya Aura™ Session Manager*, 03– 603324:

- 1. Routing settings
- 2. Security default settings
- 3. User account setup

For configuring various SIP entities to work with Session Manager, refer to the topic SIP [Entities](#page-46-0) and [references](#page-46-0) on page 47 for details.

## **Session Manager administration checklist**

Use the following checklist for the initial administration of a newly-installed Session Manager.

![](_page_22_Picture_181.jpeg)

<span id="page-23-0"></span>![](_page_23_Picture_172.jpeg)

# **Adding Domain Names for Session Manager**

- 1. On the System Manager console, select **Routing** > **Domains**
- 2. Click on **New**
- 3. In the **Name** field, enter the Network Domain Name of the Session Manager.
- 4. The **Type** should be **SIP**.
- 5. Enter a description in the **Notes** field (optional).
- 6. Click on **Commit**
- 7. Select **New** again.
- 8. In the **Name** field, enter na
- 9. In the **Notes** field, enter na
- 10. Click on **Commit**

# **Adding Session Manager as a SIP Entity**

- 1. On the System Manager console, select **Routing** > **SIP Entities**
- 2. Select **New**
- <span id="page-24-0"></span>3. In the **Name** field, enter the name of the Session Manager.
- 4. In the **FQDN or IP Address** field, enter the IP address of the Session Manager Security Module. Note: This is *not* the management IP address.
- 5. Under the **Port** section of the screen, select a **Default Domain** from the dropdown menu.
- 6. Click on **Commit**

# **Administering Session Manager**

Entity Links can be monitored (or not) based on the setting on the entity form of the far-end entity. On a survivable remote server, regardless of administration, the link to the Communication Manager feature server on the LSP will always be monitored (1 second interval). In the case of two entities (Communication Manager configured as a combination feature server/trunk gateway), the trunk gateway link will use whatever monitoring status is administered on the core Communication Manager that is being subtended.

- 1. On the System Manager console, select **Elements** > **Session Manager** > **Session Manager Administration**
- 2. Select **New**
- 3. In the **SIP Entity Name** field, enter the name of the Session Manager.
- 4. in the **Description** field, enter a description for the Session Manager (optional).
- 5. In the **Network Mask** field, enter the network mask of the Session Manager Security Module.
- 6. In the **Default Gateway** field, enter the default gateway of the Session Manager Security Module.
- 7. The **Enable Monitoring?** field should be Yes by default.
- 8. Click on **Commit**

# <span id="page-25-0"></span>**Checking the Session Manager installation**

- 1. Log in to the System Manager using the **admin** login.
- 2. Select **Elements** > **Session Manager**
- 3. The service state for the new Session Manager should be **Accept New Service**. If you see a RED error box for the installed Session Manager, refer to [Unable](#page-40-0) to access [Management](#page-40-0) State on page 41 for troubleshooting information.

## **Testing the Session Manager installation**

- 1. On the System Manager console, select **Elements** > **Session Manager** > **System Tools** > **Maintenance Tests**
- 2. Select the appropriate Session Manager instance from the drop-down list in the **Select Target** box.
- 3. Click on **Execute all Tests**
- 4. Verify that the result of each test is **Success**.

If any of the tests fail, refer to *Maintaining and Troubleshooting Avaya Aura™ Session Manager, 03–603325*.

## **Verifying Data Replication to Session Manager**

- 1. On the System Manager console, select **System Manager Data** > **Replication**
- 2. Verify that the status for the Session Manager is **Synchronized**

# <span id="page-26-0"></span>**Chapter 5: Session Manager Redundancy**

System Manager supports up to six Session Manager instances in an enterprise.

Session Manager uses the active-active approach where two instances are simultaneously active; any request routes to either instance, and a failure of one of the Session Manager instances does not interrupt service. Active-active redundancy requires that the Session Manager instances be interconnected over an IP network with sufficient bandwidth and low enough latency to synchronize runtime data.

# **Configuring Session Manager redundancy**

In the following configuration example, **SM-1** is one Session Manager instance, and **SM-2** is the active backup.

Route-through failover relies on Communication Manager look-ahead routing to choose a secondary route. The route pattern form will need to add the secondary/failover trunk group administration.

If you are using load balancing, you should not need additional administration if you reuse the same Port IDs and IP addresses (CLANs or procr) for the added SM-2 trunk group(s).

- 1. Add SM-2 as the backup Session Manager server.
- 2. On SM-2, create the entity links that exist on SM-1 (VP-1, etc.)
- 3. For route-through failover, add an entity link SM-1 to SM-2.
- 4. Add the trunk setup on your device (CM, VP, etc.) For example, if you have a CM signaling group to SM-1, you need to add a CM signaling group to SM-2.
- 5. All other administration is accessible to SM-2 automatically. Additional dial plan administration is not necessary.

Session Manager Redundancy

# <span id="page-28-0"></span>**Chapter 6: Branch Session Manager**

This section describes how to install, configure, and administer a survivable remote Communication Manager server with Branch Session Manager.

### **Assumptions**

It is assumed that:

- System Manager and Session Manager are installed, administered, and operational in a system.
- The main Communication Manager server is installed, administered, and running Release 6.0.
- The main Communication Manager has been administered as a SIP entity on Session Manager.

### **About Branch Session Manager**

The Branch Session Manager provides a SIP-enabled branch survivability solution. It allows a customer who has SIP phones in a branch to receive LSP-style survivability. When the core Session Manager is unreachable, the SIP phones receive their Communication Manager features from the LSP. The Branch Session Manager provides service when the branch losses WAN connectivity. An active Branch Session Manager domain is very similar to a core Session Manager.

## $\bullet$  Note:

The Branch Session Manager is designed to support a total WAN outage in the branch when all of the devices in the branch network have lost connectivity to all of the devices in the core network.

When a Branch Session Manager is installed as inactive, the Survivable Branch functions as a traditional LSP. There is no SIP routing. The Branch Session Manager can be activated if the customer decides to add SIP at a later time.

The Branch Session Manager is installed and configured through System Platform.

### **Branch Session Manager Installation**

The high-level installation/administration steps are:

- Administer the Branch Session Manager on the main Communication Manager server.
- Install the survivable S8300D or S8800 server.
- Administer the S8300D or S8800 server using System Manager.
- Install and configure the Communication Manager survivability template on the survivable server.
- Administer Branch Session Manager using System Manager.

## **Important:**

The Branch Session Manager will not initialize properly if there are no SIP users administered for the branch. Furthermore, it is *VERY* important to not mix users on different Communication Manager servers.

For example, if a Branch Session Manager subtends CM1, an administrator *MUST NOT* administer a user for this Branch Session Manager that application sequences to CM2. The administrator must

<span id="page-29-0"></span>ensure that CM1 is always the Communication Manager that is sequenced to for any user using that Branch Session Manager as its survivability server.

## **Branch Session Manager Installation checklist**

Branch Session Manager installation and administration requires using more than one document. The following table contains the procedure for installing, configuring, administering, and testing Branch Session Manager and which document to use for that step.

The following are assumed to have already been completed on the core Communication Manager and Session Manager servers and are not part of the checklist:

• The main Communication Manager is installed, licensed, configured either as a feature server or evolution server, and is operational.

![](_page_29_Picture_269.jpeg)

• The main Communication Manager is administered as a SIP entity on Session Manager.

![](_page_30_Picture_277.jpeg)

<span id="page-31-0"></span>![](_page_31_Picture_242.jpeg)

# **Branch Session Manager SAT administration checklist**

The following SAT commands are executed on the main Communication Manager.

### **Prerequisites:**

- The Processor Ethernet IP for the main Communication Manager has been configured via the **add ip-interface procr** SAT command or via the Communication Manager web interface.
- If applicable, the media gateway has been added using the **add media-gateway x** SAT command.
- If applicable, media gateways have had their mgc lists updated with the IP addresses of both the main Communication Manager server Processor Ethernet IP address (1st) and the Survivable Remote Processor Ethernet IP address (2nd).
- System Manager and Session Manager are already active in an existing SIP routing deployment.

![](_page_31_Picture_243.jpeg)

## <span id="page-32-0"></span>**Adding a node name for Branch Session Manager**

Define a node name for the IP address of the Branch Session Manager Security Module.

**procr** is the main Communication Manager server Processor Ethernet IP address.

For the Branch Session Manager administration:

- Make sure the LSP address is added as the second entry in the mgc list of the media gateway.
- Make sure at least one SIP signaling group to a Session Manager uses **procr** as its nearend node name. In addition to the SIP signaling group to core Session Manager using CLANS at the near-end, you need at least one signaling group with Communication Manager Processor Ethernet at the near-end. This is so the main server's Processor Ethernet can be changed to the LSP's Processor Ethernet in the case of a network failure.
	- 1. On the SAT, enter **change node-names ip**
	- 2. In the **Name** field, enter the name associated with the IP address of the Branch Session Manager Security Module (i.e., BSM1HostName).
	- 3. In the **IP Address** field, enter the IP address of the Branch Session Manager Security Module.
	- 4. Add any other IP address to node-name mappings such as the Survivable Remote Processor Ethernet IP address and Media Gateway IP address.
	- 5. Submit the screen.

## **Administering a Survivable Remote Server**

- 1. On the SAT, enter **add survivable-processor** *node-name* where *node-name* is the name of the remote server (for example, lsp6) that was added on the **change nodename ip** form.
- 2. The **Type** field should be **lsp**.
- 3. The **Cluster ID/MID** matches the MID number used in the web interface of the Survivable Remote server under **Server Maintenance** > **Server Configuration** > **Server Role**
- 4. Submit the form.

## <span id="page-33-0"></span>**Validating Minimum time of network stability**

Validate that the Minimum time of network stability is set to 3 minutes. This will allow the media gateway to failback to the main Communication Manager feature/evolution server when it becomes available.

- 1. On the SAT, enter **change system-parameters mg-recovery-rule 1**
- 2. In the **Minimum time of network stability** field, verify that the value is **3**.
- 3. If the value of the **Minimum time of network stability** field is not **3**, change the value to **3**.
- 4. Submit the form.

## **Validating media gateway recovery rule**

Validate that the correct Recovery Rule number is specified for each mediate gateway under the Recovery Rule field.

- 1. On the SAT, enter **change media-gateway** *x* where *x* is the number of the media gateway. In this example, use **1**
- 2. In the **Type** field, enter the type of media gateway that is being used (i.e., g350).
- 3. In the **Name** field, enter the name associated with the media gateway (i.e., cm6mg).
- 4. In the **Serial No** field, enter the serial number of the media gateway.
- 5. In the **Network Region** field, enter the Network Region associated with this media gateway.
- 6. In the **Location** field, enter the Location number associated with this media gateway.
- 7. In the **Recovery Rule** field, enter the number of the recovery rule associated with this media gateway. For this example, enter **1**.
- 8. Submit the form.

# <span id="page-34-0"></span>**Branch Session Manager administration checklist**

The following table contains the steps to administer a Branch Session Manager using System Manager.

![](_page_34_Picture_242.jpeg)

## **Adding a Branch Session Manager as a SIP Entity**

- 1. Using the System Manager web interface, select **Routing** > **SIP Entities**
- 2. Select **New**
- 3. In the **FQDN or IP Address** field, enter the IP address of the security module of the Branch Session Manager.
- 4. In the **Type** field, select **Session Manager** from the drop-down menu.
- 5. Click **Commit**

## <span id="page-35-0"></span>**Creating Entity Links**

Create entity links between the Branch Session Manager and the main Communication Manager.

If separate entities and entity links have been configured in the core for the feature server (feature server/IMS) link and the trunk gateway (trunk gateway/non-IMS) link, then an entity link should be configured from the Branch Session Manager to each of those entities for a total of 2 entity links on the Branch Session Manager. If only one entity/entity link is being used (as in an evolution server configuration), then only one link will be administered on the Branch Session Manager.

The protocol(s) and transport(s) used should be exactly the same as those used between the primary Session Manager and the core Communication Manager entity (or entities).

- 1. On the System Manager console, select **Routing** > **Entity Links**
- 2. Click on **New**
- 3. In the **Name** field, enter a descriptive Entity Link name (for example, BSM1 to CM-FS1).
- 4. In the **SIP Entity 1** field, select the name of the Branch Session Manager from the drop-down menu that the Communication Manager Server should be linked to.
- 5. The **Protocol** should be tls.
- 6. The **Port** should be 5061.
- 7. In the **SIP Entity 2** field, select the name of the Communication Manager server from the drop-down menu that the Branch Session Manager should be linked to.
- 8. The **Port** should be 5061.
- 9. The **Trusted** box *must* be checked.
- 10. The **Notes** field is optional.
- 11. Click on **Commit**.

## **Checking the connections**

- 1. On Communication Manager:
	- a. Enter the command **list history**
	- b. Verify that Session Manager has logged in.
- c. Verify that initial data synchronization has begun.
- <span id="page-36-0"></span>2. Check the Communication Manager SIP Entity Link status:
	- a. On System Manager, select **Elements** > **Session Manager** > **System Status** > **SIP Entity Monitoring**
	- b. Select the Communication Manager server name from the list of **All Monitored SIP Entities**
	- c. Verify that the **Link Status** is Up for the Communication Manager server.
- 3. Check the Session Manager Dashboard:
	- a. On System Manager, select **Elements** > **Session Manager** > **Dashboard**
	- b. Verify that the Session Manager is active.

## **Administering Branch Session Manager**

### **Prerequisites**

Before starting this procedure, make sure that the SIP entity that you want to add was created. For a Session Manager SIP entity, the listen ports must be administered on the SIP entity form. These listen ports are used by endpoints to connect to Branch Session Manager and can be used to map different ports to different domains.

- 1. Using the System Manager web interface, select **Elements** > **Session Manager** > **Session Manager Administration**.
- 2. Click **New** under the Branch Session Manager Instances section.
- 3. Under the **General** section:
	- a. Select the Branch Session Manager SIP Entity from the **SIP Entity Name** dropdown list.
	- b. In the **Description** field, add a comment if desired.
	- c. In the **Management Access Point Host Name/IP** field, add the IP address of the host on which the management agent is running. This is *not* the Security Module IP address.
	- d. Select the Communication Manager Server from the **Main CM for LSP** dropdown menu.
	- e. Select **Enable** for **Direct Routing to Endpoints** from the drop-down list if it is not enabled already.
	- f. If applicable, select the **Adaptation for Trunk Gateway** from the drop-down menu.

By default, the adaptation used for the trunk gateway entity that is being subtended by this Branch Session Manager will be used. If a different

<span id="page-37-0"></span>adaptation is desired, it can be specified here and will override the default. If two entities are administered, one for a feature server and one for a trunk gateway, then the adaptation will only be applied to the trunk gateway entity. If a single entity is used, it will be applied to both application sequenced and trunk gateway routed calls.

- 4. Under the **Security Module** section:
	- a. The **SIP Entity IP Address** field is automatically populated as per the IP address of the SIP entity.
	- b. In the **Network Mask** field, enter the value for the network mask.
	- c. In the **Default Gateway** field, enter the applicable IP address.
- 5. Click **Commit**

## **Verifying Branch Session Manager information**

Verify the Branch Session Manager administration.

- 1. Log in as **root** to the System Manager CLI using SSH PuTTY.
- 2. Verify the Branch Session Manager information in the **/etc/hosts** file:
	- a. Open the /etc/hosts file with your favorite editor.
	- b. Verify the Branch Session Manager Management IP Address is entered and correct. Add the information if it is missing.
	- c. Verify the FQDN is entered and correct. Add the information if it is missing.
	- d. Verify the hostname is entered and correct. Add the information if it is missing.
	- e. Verify that there is an entry for **avaya-lsp** with the correct IP address.
	- f. Save and exit the file.
- 3. Verify the IP address of the Branch Session Manager Security Module:
	- a. Open the /ecs.conf file with your favorite editor.
	- b. Verify that an entry exists for **SIPEntityIpAddress** with the correct address.
	- c. Save and exit the file.
- 4. If the Branch Session Manager is monitored:
	- a. Navigate to the Dashboard screen.
	- b. Click on the **Entity Monitoring** column for the Branch Session Manager entry.

c. Verify that there is an Entity with the name **avaya-lsp-fs** and that it has the proper port and transport protocol displayed.

## <span id="page-38-0"></span>**Testing calls**

Test Branch Session Manager and Survivable Remote Communication Manager calls.

- 1. Place a phone call from one SIP extension to another and keep it up.
- 2. To test the Branch Session Manager functionality, disconnect the Session Manager and main Communication Manager from the network.
- 3. Validate that the connections failback.
- 4. Reestablish the network connections to Session Manager and the main Communication Manager server.

Branch Session Manager

# <span id="page-40-0"></span>**Chapter 7: Troubleshooting**

The following sections describe problems that may occur during the installation or administration of Session Manager or Branch Session Manager and the troubleshooting steps to resolve the problem.

## **The server has no power**

- 1. Make sure the power cord is plugged into the back of the server and into a nonswitched outlet or UPS
- 2. If the server has a single power supply, make sure the power supply is installed in power supply bay 1 and is seated securely.
- 3. Make sure the UPS is plugged into a non-switched outlet.
- 4. Make sure the outlet has power.
- 5. Check the power supply LEDs on the back of the server. During normal operation, the AC LED and the DC LED are both lit.

## **Unable to access Management State**

- 1. Check the cabling. GB1 = (Eth 0) Management Interface and GB3 = (Eth2) Security Module.
- 2. Create an SSH session to the System Manager IP address (not the Dom0 or Cdom) using the **root** login.
- 3. Create an SSH session to the Session Manager (Management Interface IP address) using the **craft** login, then super-user to sroot with the command **su - sroot**
- 4. In both SSH sessions, enter the command **cat /etc/hosts**

The files should look EXACTLY like the following, except for the  $GMI$  and  $Avaya$ names:

```
*******************************System Manager***********************************
127.0.0.1 localhost.localdomain localhost (DO NOT CHANGE THIS LINE)
```
<span id="page-41-0"></span>135.9.123.456 GMI-SM1.global2.avaya.com GMI-SM1 135.9.123.987 GMI-SP4-SMGR.global2.avaya.com GMI-SP4-SMGR ::1 localhost6.localdomain6 localhost6 (DO NOT CHANGE THIS LINE) \*\*\*\*\*\*\*\*\*\*\*\*\*\*\*\*\*\*\*\*\*\*\*\*\*\*\*\*\*\*\*\*Session Manager\*\*\*\*\*\*\*\*\*\*\*\*\*\*\*\*\*\*\*\*\*\* ::1 localhost6.localdomain6 localhost6 (DO NOT CHANGE THIS LINE) 127.0.0.1 localhost localhost.localdomain (DO NOT CHANGE THIS LINE) 135.9.123.456 GMI-SM1.global2.avaya.com GMI-SM1 (This is a blank line) 135.9.123.987 gmi-sp4-smgr.global2.avaya.com gmi-sp4-smgr AsmSysMgr

## **BSM fails to completely install**

When Branch Session Manager is installed within the Survivable Remote template and after the initialization has been given 20 additional minutes to run, the Virtual Machine Manage page on the System Platform Web console should list the bsm state as Running. If not, follow these troubleshooting steps.

## **Troubleshooting steps**

- 1. Log into the System Manager Web interface.
- 2. Under **Data Replication** > **Synchronization**, check to see what state BSM is in.
- 3. If the state is Queued for Repair, then
	- a. Log into the System Manager on the command line.
	- b. Verify that the /etc/hosts file has the IP address and hostnames of itself, all the Session Managers, and all the Branch Session Managers.
	- c. Log into the Branch Session Manager on the command line.
	- d. Verify that the /etc/hosts file has the IP address and hostnames of itself and the System Manager
	- e. Enter **initDRS**. The command should complete within 5 minutes. If not, go to the next step.
	- f. Enter **initTM**. The command should complete within 5 minutes. If not, go to the next step.
	- g. Enter SMnetSetup.
- h. Verify all the information and retype the Enrollment password.
- <span id="page-42-0"></span>4. On System Manager under **Data Replication** > **Synchronization**, recheck to see if BSM is now synchronized.

## **Survivable server fails to sync with main server**

## **Troubleshooting steps**

- 1. Within the survivable remote server:
	- a. Access the Communication Manager System Management Interface.
	- b. In the navigation pane, click **Server Configuration** > **Server Role**.
	- c. Verify that the **This Server is** field is set to a local survivable processor (LSP) and the other fields are filled out correctly.
- 2. Within the main server:
	- a. Start a SAT session.
	- b. Enter **list survivable-processor**.
	- c. Verify that the following fields are set correctly:
		- Reg: **y**. If set to **n**, then the survivable remote server has not registered with the main server. You must reregister the survivable server.
		- Act: **n**
		- Translation Updated: Shows a timestamp.

Troubleshooting

# <span id="page-44-0"></span>**Appendix A: Worksheets**

The following worksheets contain the information that you will need for administering Session Manager and Session Manager-related entities using System Manager.

# $\bigoplus$  Important:

*Do NOT use underscores in any of the Name fields.* Linux does not like them.

# **Session Manager configuration information worksheet**

![](_page_44_Picture_103.jpeg)

Make a copy of this worksheet for each Session Manager that is being installed.

<span id="page-45-0"></span>![](_page_45_Picture_115.jpeg)

# **Session Manager Entity information worksheet**

The following information is required for each Session Manager or Communication Manager SIP entity to be administered using System Manager.

Use this information to administer SIP [Entities](#page-46-0) and Entity Links. See SIP Entities and [references](#page-46-0) on page 47 for a list of possible SIP Entities and application note references.

![](_page_45_Picture_116.jpeg)

# <span id="page-46-0"></span>**SIP Entities and references**

SIP Entities must be configured to work with Session Manager. The following table provides a list of SIP Entities with reference to application notes which provide configuration procedures. These application notes are available on the Avaya support website within the Avaya Resource Library.

![](_page_46_Picture_215.jpeg)

Worksheets

### **Index**

### <span id="page-48-0"></span>**Special Characters**

### /etc/hosts file ..............................................................[38](#page-37-0)

## **A**

![](_page_48_Picture_266.jpeg)

### **B**

![](_page_48_Picture_267.jpeg)

## **C**

![](_page_48_Picture_268.jpeg)

### **D**

![](_page_48_Picture_269.jpeg)

### **E**

![](_page_48_Picture_270.jpeg)

# Firefox disabling proxy servers ........................................[16](#page-15-0)

## **G**

**F**

![](_page_48_Picture_271.jpeg)

### **H**

high-level installation steps ..........................................[7](#page-6-0)

### **I**

![](_page_48_Picture_272.jpeg)

## **L**

![](_page_48_Picture_273.jpeg)

### **M**

![](_page_48_Picture_274.jpeg)

## **N**

![](_page_48_Picture_275.jpeg)

![](_page_49_Picture_180.jpeg)

## **R**

![](_page_49_Picture_181.jpeg)

## **S**

![](_page_49_Picture_182.jpeg)

![](_page_49_Picture_183.jpeg)

## **T**

![](_page_49_Picture_184.jpeg)

### **W**

![](_page_49_Picture_185.jpeg)